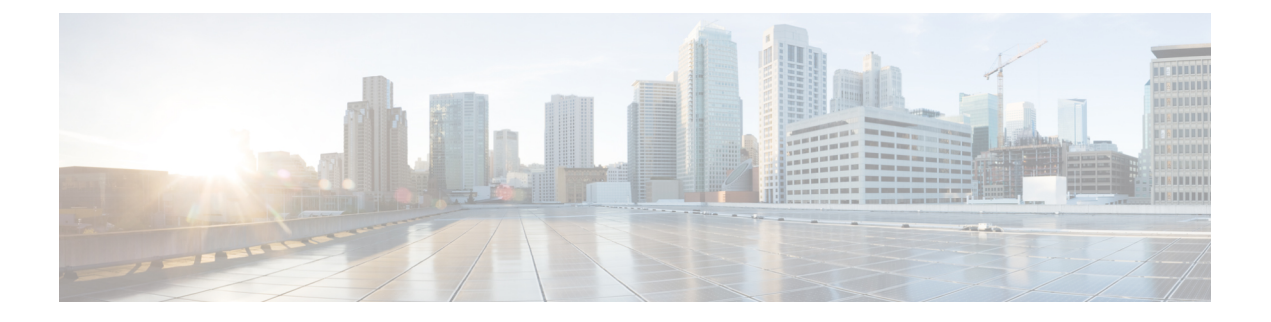

# **Managing Pending Deletions of Distributed Virtual Switches**

This chapter includes the following sections:

- Pending Deletions of [Distributed](#page-0-0) Virtual Switches, page 1
- Viewing Pending [Deletions,](#page-1-0) page 2
- Viewing [Properties](#page-1-1) for a Pending Deletion, page 2
- Changing [Properties](#page-2-0) for a Pending Deletion, page 3
- Deleting a Pending [Deletion,](#page-3-0) page 4

### <span id="page-0-0"></span>**Pending Deletions of Distributed Virtual Switches**

When you delete a distributed virtual switch (DVS) from Cisco UCS Manager, either explicitly or by deleting any parent object in the hierarchy, Cisco UCS Manager initiates a connection with VMware vCenter to start the process of deleting the DVS. Until the DVS is successfully deleted from VMware vCenter, Cisco UCS Manager places the DVS in a pending deletion list.

However, Cisco UCS Manager cannot successfully delete a DVS from VMware vCenter if certain situations occur, including the following:

- VMware vCenter database was corrupted
- VMware vCenter was uninstalled
- The IP address for VMware vCenter was changed

If the DVS cannot be successfully deleted from VMware vCenter, the DVS remains in the pending deletion list until the pending deletion is deleted in Cisco UCS Manager or the properties for that pending deletion are changed in a way that allows the DVS to be successfully deleted from VMware vCenter. When you delete a pending deletion, the DVS is deleted from Cisco UCS Manager but is not deleted from VMware vCenter. If the DVS remains in VMware vCenter, you must delete the DVS manually.

You can view the pending deletion list, delete a pending deletion, or change the properties for a pending deletion in Cisco UCS Manager. For example, you can correct the VMware vCenter IP address for a pending deletion so that Cisco UCS Manager can successfully initiate a connection and delete the DVS from VMware vCenter. You cannot cancel the deletion of a DVS from Cisco UCS Manager.

### <span id="page-1-0"></span>**Viewing Pending Deletions**

#### **Procedure**

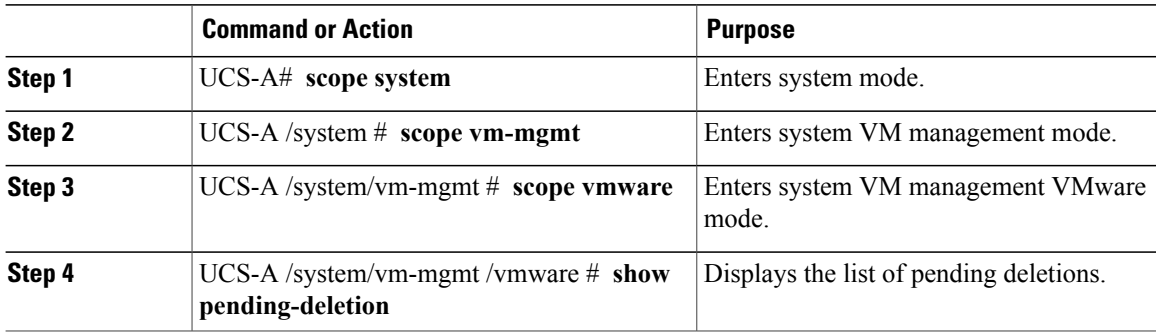

The following example shows how to display the list of pending deletions:

```
UCS-A# scope system
UCS-A /system # scope vm-mgmt
UCS-A /system/vm-mgmt # scope vmware
UCS-A /system/vm-mgmt/vmware # show pending-deletion
Pending Deletion:
   Id Host Distributed Virtual Switch
   ---------- -------------------- --------------------------
   1169232 192.168.10.10 LabDVS
   1176508 192.168.100.20 OpsDVS
   1176508 192.168.1.30 MyDVS
   1176508 192.168.1.40 OtherDVS
```
### <span id="page-1-1"></span>**Viewing Properties for a Pending Deletion**

#### **Procedure**

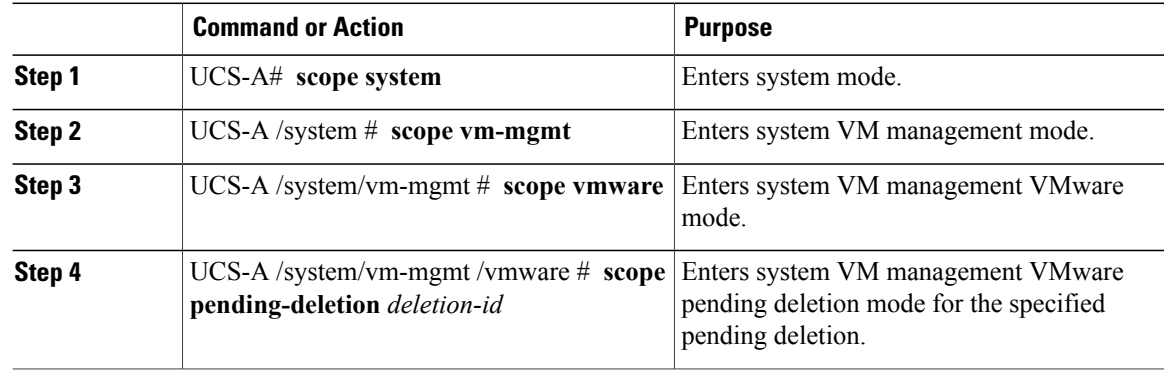

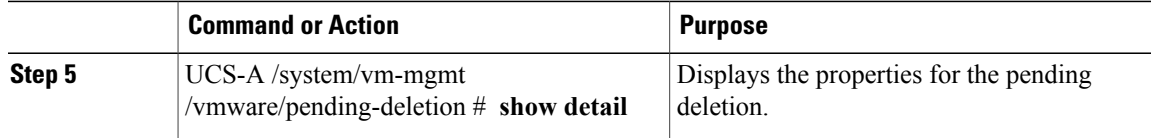

The following example show how to display the propertiesfor a specific pending deletion by using its assigned number, in this case, number 1169232:

```
UCS-A# scope system
UCS-A /system # scope vm-mgmt
UCS-A /system/vm-mgmt # scope vmware
UCS-A /system/vm-mgmt/vmware # scope pending-deletion 1169232
UCS-A /system/vm-mgmt/vmware/pending-deletion # show detail
Pending Deletion:
   Id: 1169232
    vCenter: vCenterLab
    Host: 192.168.10.10
   Data Center Folder:
    Data center: Lab
   Folder: LabFolder
    Distributed Virtual Switch: LabDVS
    Extension key: Cisco-UCSM-b32cc112-83bb-11de-acc_7
    Certificate:
    Current Task: external VM manager deletion from local fabric
(FSM-STAGE:sam:dme:ExtvmmSwitchDelTaskRemoveProvider:RemoveLocal)
```
### <span id="page-2-0"></span>**Changing Properties for a Pending Deletion**

You can change the properties of a pending deletion, if necessary, to ensure that Cisco UCS Manager can successfully initiate a connection and delete the DVS from VMware vCenter.

#### **Procedure**

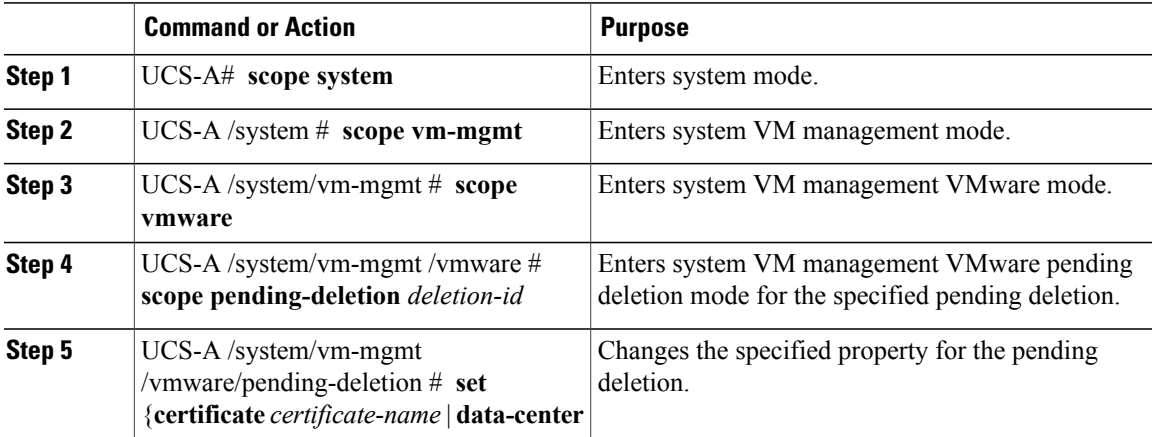

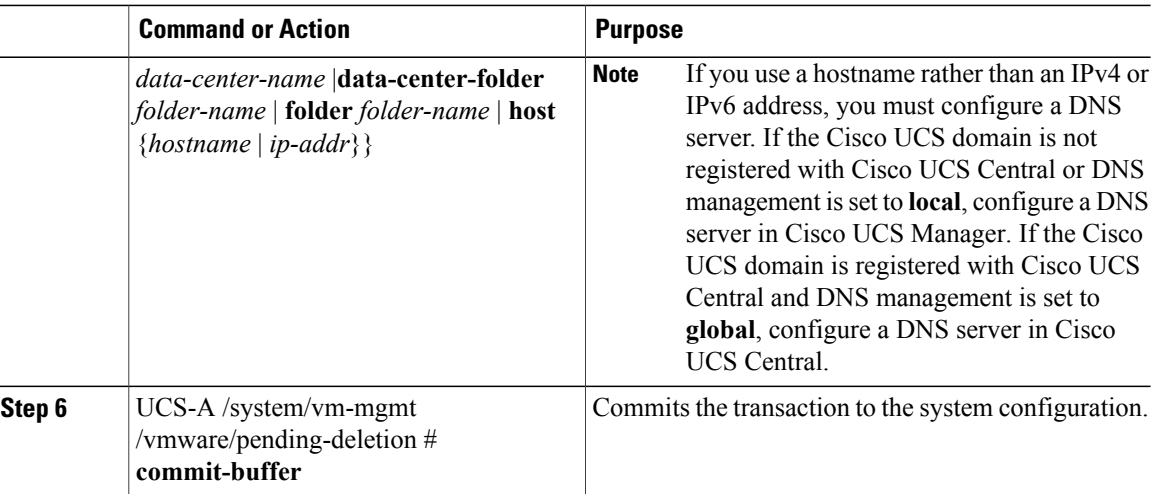

The following example shows how to change the host IP address to 192.168.10.20 for a specific pending deletion, in this case, number 1169232 and commit the transaction:

```
UCS-A# scope system
UCS-A /system # scope vm-mgmt
UCS-A /system/vm-mgmt # scope vmware
UCS-A /system/vm-mgmt/vmware # scope pending-deletion 1169232
UCS-A /system/vm-mgmt/vmware/pending-deletion # set host 192.168.10.20
UCS-A /system/vm-mgmt/vmware/pending-deletion* # commit-buffer
UCS-A /system/vm-mgmt/vmware/pending-deletion #
```
## <span id="page-3-0"></span>**Deleting a Pending Deletion**

When you delete a pending deletion, the DVS is deleted from Cisco UCS Manager but is not deleted from VMware vCenter. If the DVS remains in VMware vCenter, you must delete the DVS manually.

### **Procedure**

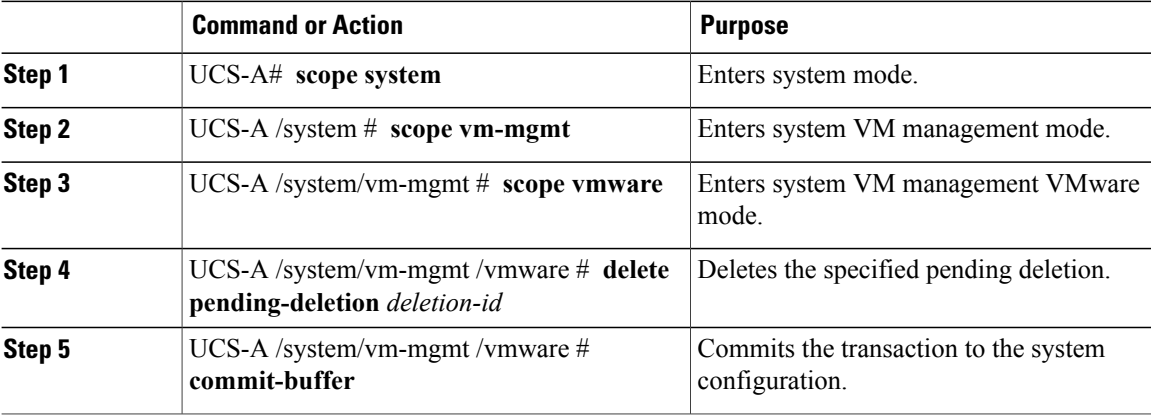

Г

The following example shows how to delete a specific pending deletion, in this case, number 1169232 and commit the transaction:

UCS-A# **scope system** UCS-A /system # **scope vm-mgmt** UCS-A /system/vm-mgmt # **scope vmware** UCS-A /system/vm-mgmt/vmware # **delete pending-deletion 1169232** UCS-A /system/vm-mgmt/vmware\* # **commit-buffer** UCS-A /system/vm-mgmt/vmware #

 $\mathbf{I}$ 

I